# **Start and/or Retrieve a Quote Using Nationwide Express**

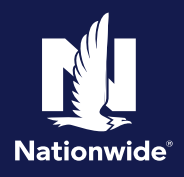

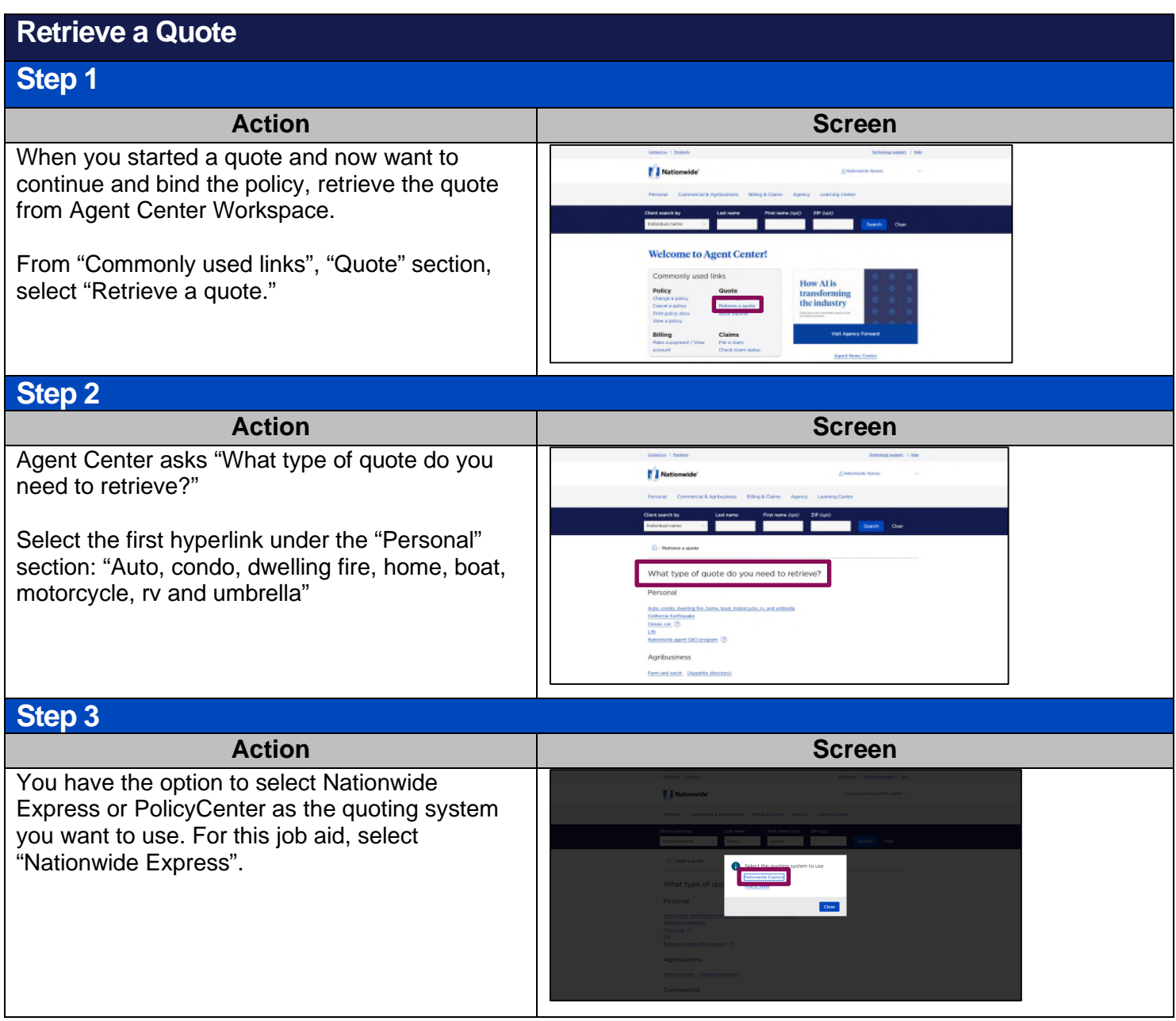

By accepting a copy of these materials: (1) I agree that I am either: (a) an employee or Contractor working for Nationwide Mutual Insurance Company or one of its affiliates or subsidiaries ("Nationwide"); or (b) an Independent Sales Agent who has a contract and valid appointment with Nationwide; or (c) an employee of or an independent contractor retained by an Independent Sales Agent; or (d) an Independent Adjuster who has a contract with Nationwide; or (e) an employee of or an independent contractor retained by an Independent Adjuster.

(2) I agree that the information contained in this training presentation is confidential and proprietary to Nationwide and may not be disclosed or provided to third parties without Nationwide's prior written consent.

(3) I acknowledge that: (i) certain information contained in this training presentation may be applicable to licensed individuals only and access to this information should not be construed as permission to perform any functions that would require a license; and (ii) I am responsible for acting in accordance with all applicable laws and regulations.

(4) I agree that I will return or destroy any material provided to me during this training, including any copies of such training material, when or if any of the following circumstances apply: (a) my Independent Sales Agent agreement with Nationwide is cancelled or I no longer hold any appointments with Nationwide; (b) my employment with or contract with a Nationwide Independent Sales Agent is terminated; (c) my Independent Adjuster contract with Nationwide is terminated; (d) my employment with or contract with a Nationwide Independent Adjuster is terminated; or (e) my employment or contract with Nationwide is terminated for any reason.

## **Retrieve a Quote (cont'd)**

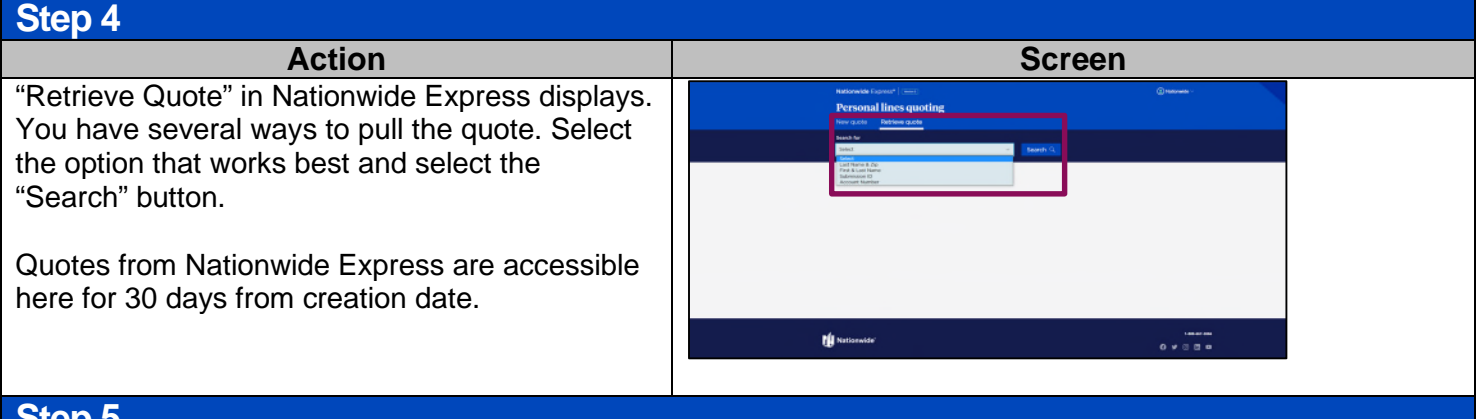

#### **Step 5**

Action **Action Action Screen** Your search results display with all recent **Personal lines quoting** activity. This example shows that this client has multiple products quoted for him; however, you don't have to view them all. Tim Adier You have the option to retrieve a single product **Co** Personal Auto mones ADNOTED OF THE  $\sqrt{2}$ or multiple for review. Once you've selected the Motorcycle / ATV  $\boxed{\omega}$ desired product(s), select the "Retrieve  $\bullet$  sur immuses. WWW.DEED ESTATE submission" button. The other submissions will **B** Ascreational Vehicle remain available for you to come back to later. **CO** Homcovner magepo 9/20/2023 09:57 AM  $\langle \pmb{z} \rangle$  $\bullet$ unteela EDITORIO wagon mar

#### **Step 6**

When you retrieve a quote, if there are any tasks that need completed, a pop-up listing of those tasks display. This screen indicates that there are "Property tasks to complete", or it could be policy effective dates. Review and correct if the effective date is prior to today's date. Nationwide Express does not allow for backdating.

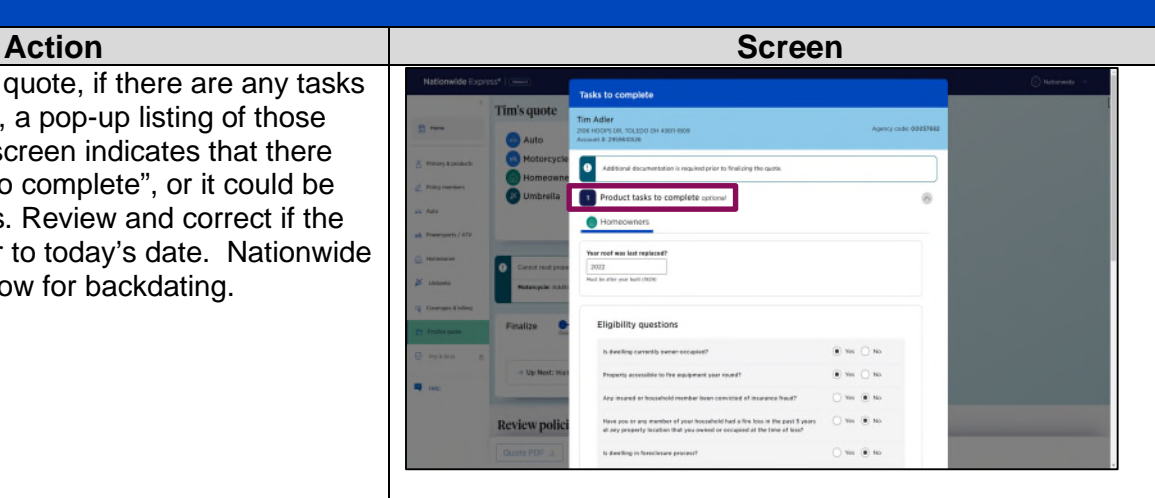

## **Start Quote in a Comparative Rater**

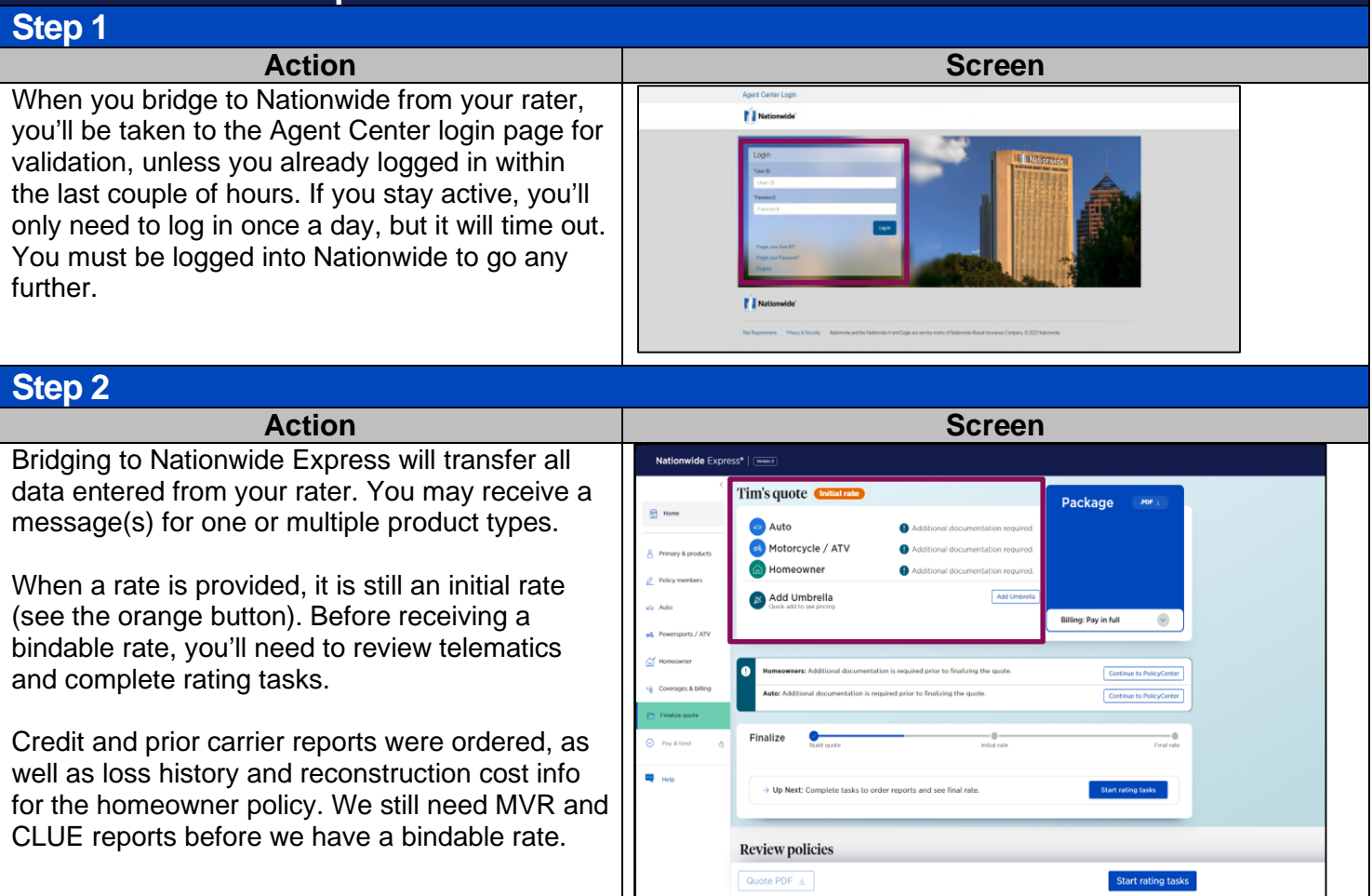

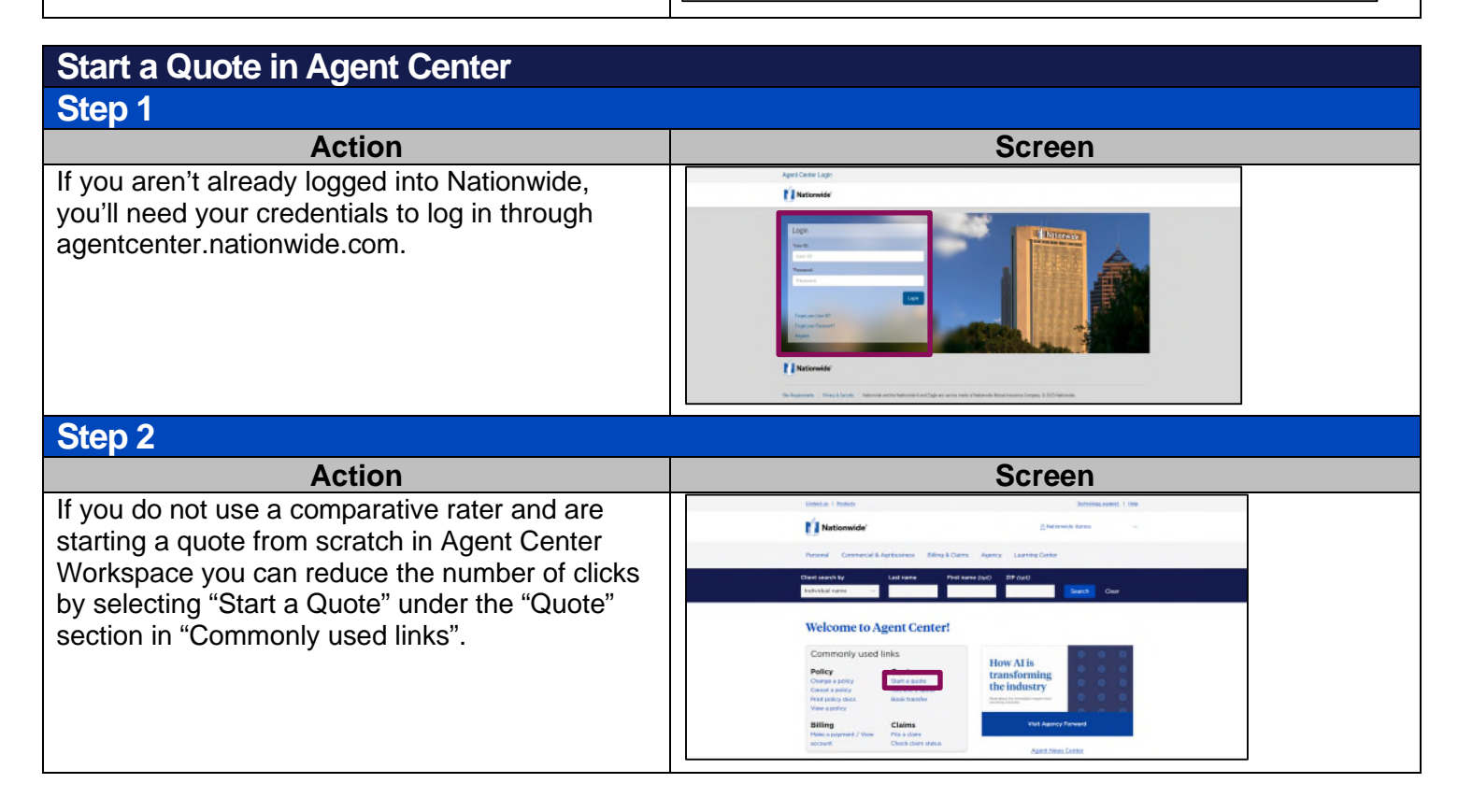

## **Start a Quote in Agent Center (cont'd)**

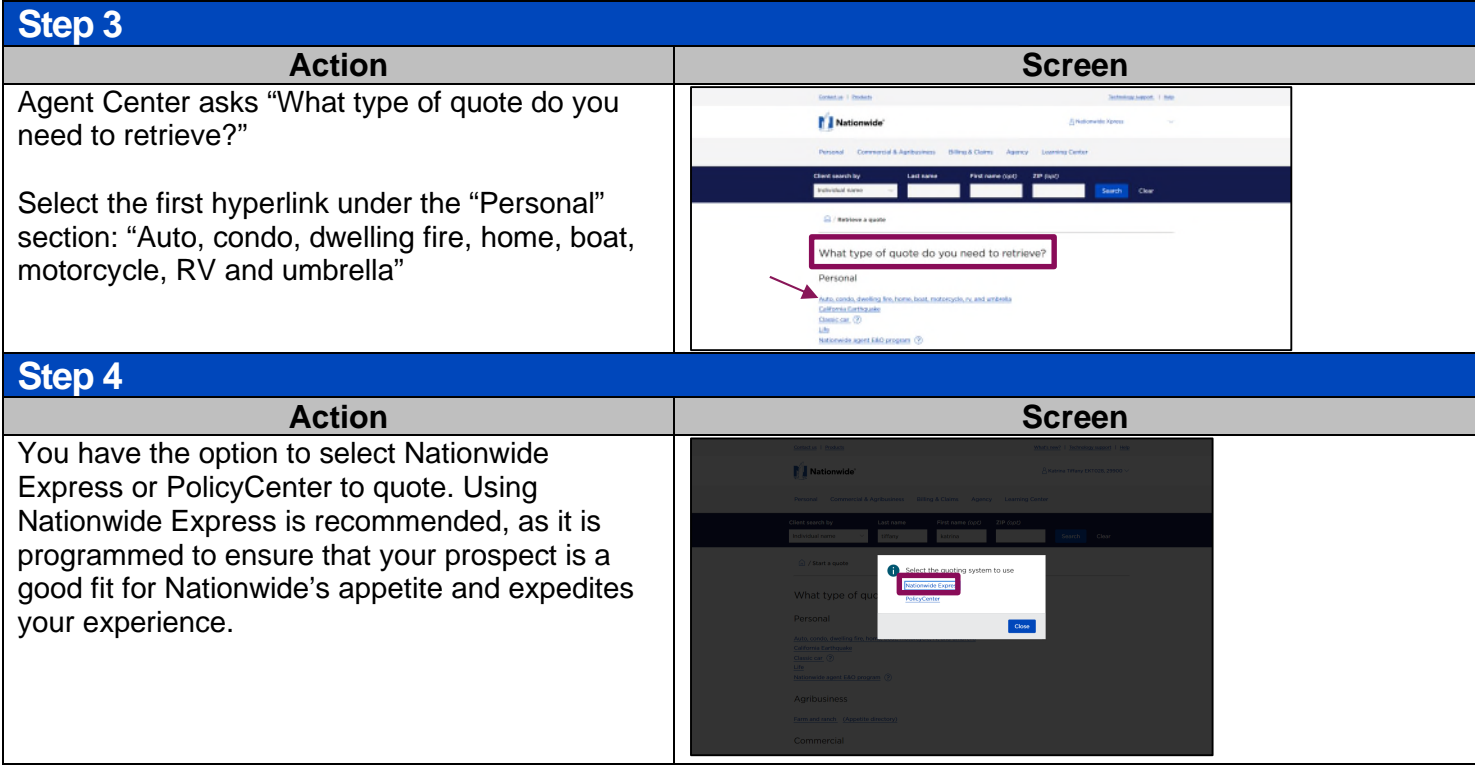

## **Start a Quote in Nationwide Express Step 1**

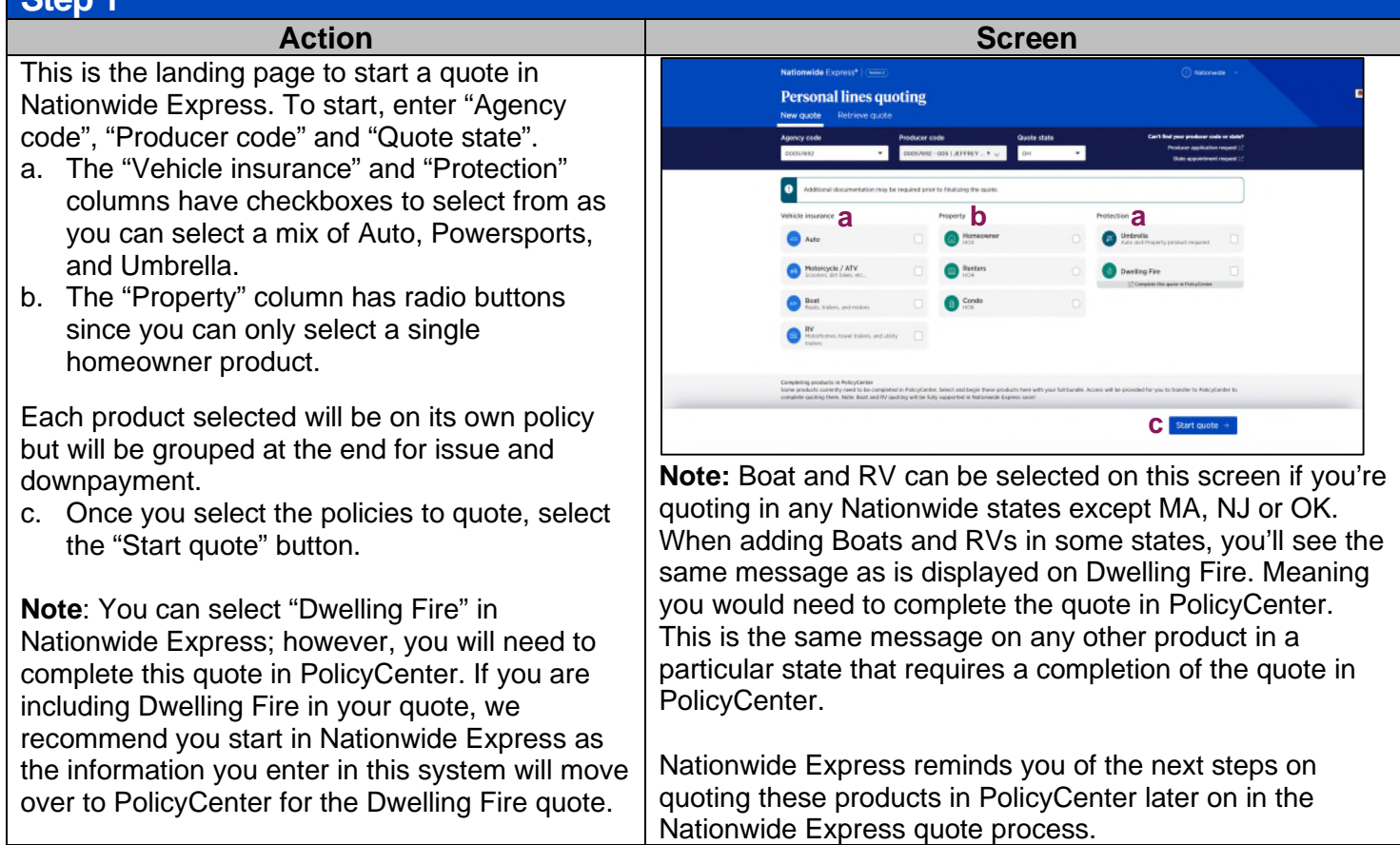

### **Start a Quote in Nationwide Express (cont'd) Step 2**

#### a. The "Policy information" screen displays. Select the "Primary named insured" section to provide initial details. If you used a comp rater to access Nationwide Express, this information will carry over.

- b. As you enter an address, options will pop-up for you to choose the correct information.
- c. Notice below the "Create policies" heading that you can add or remove products as needed by selecting the "Add/remove products" button.
- d. Select what the insured needs and select the "Save products to quote" button.
- e. Now the additional products are on the top and left navigation panel.

You can navigate the quote by using the top buttons on the screen or the links in the navigation panel. Links stay locked until you enter enough information to unlock them.

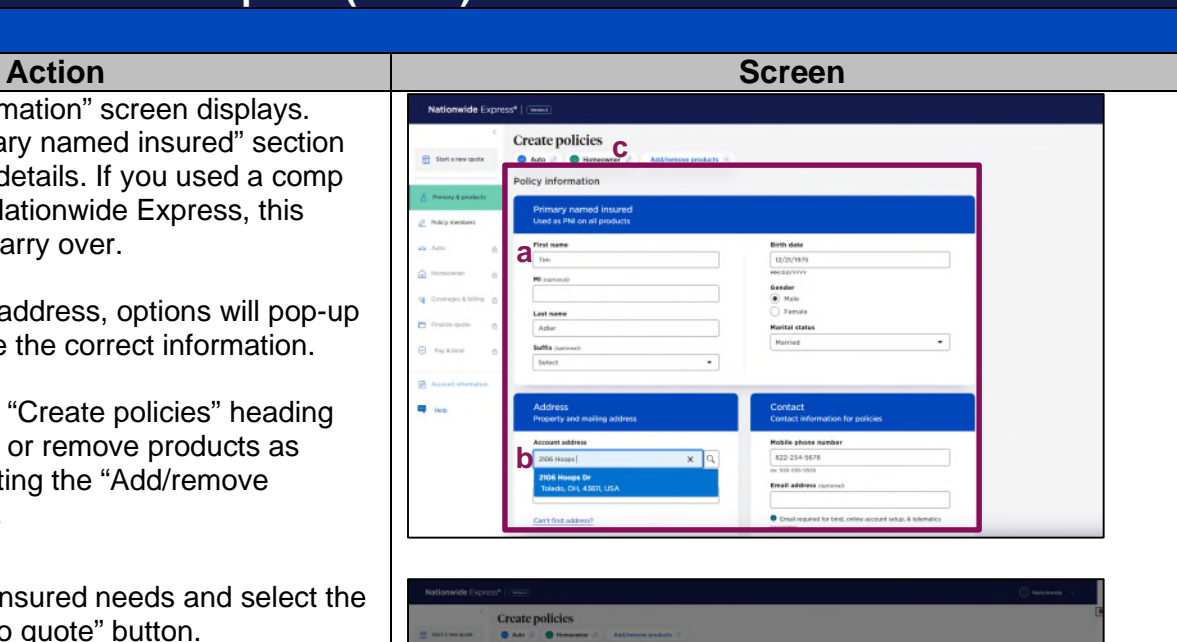

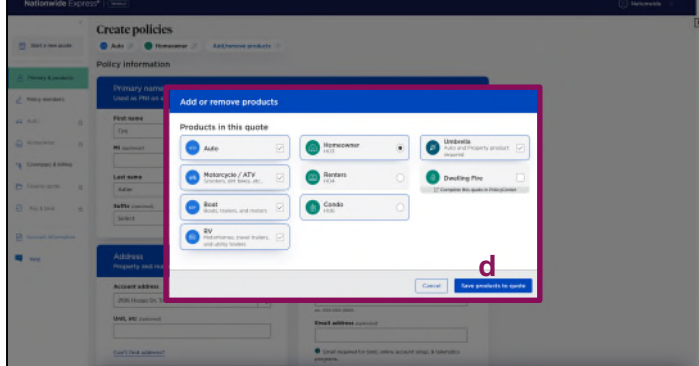

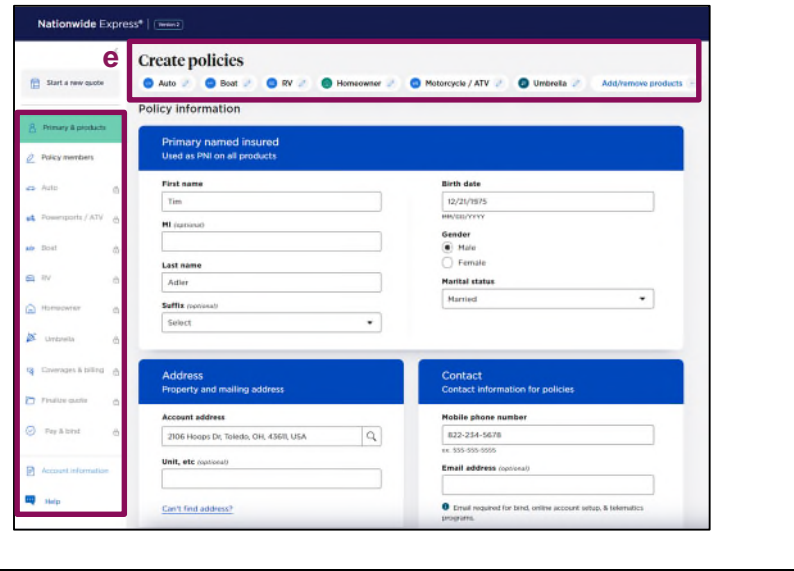

## **Start a Quote in Nationwide Express (cont'd)**

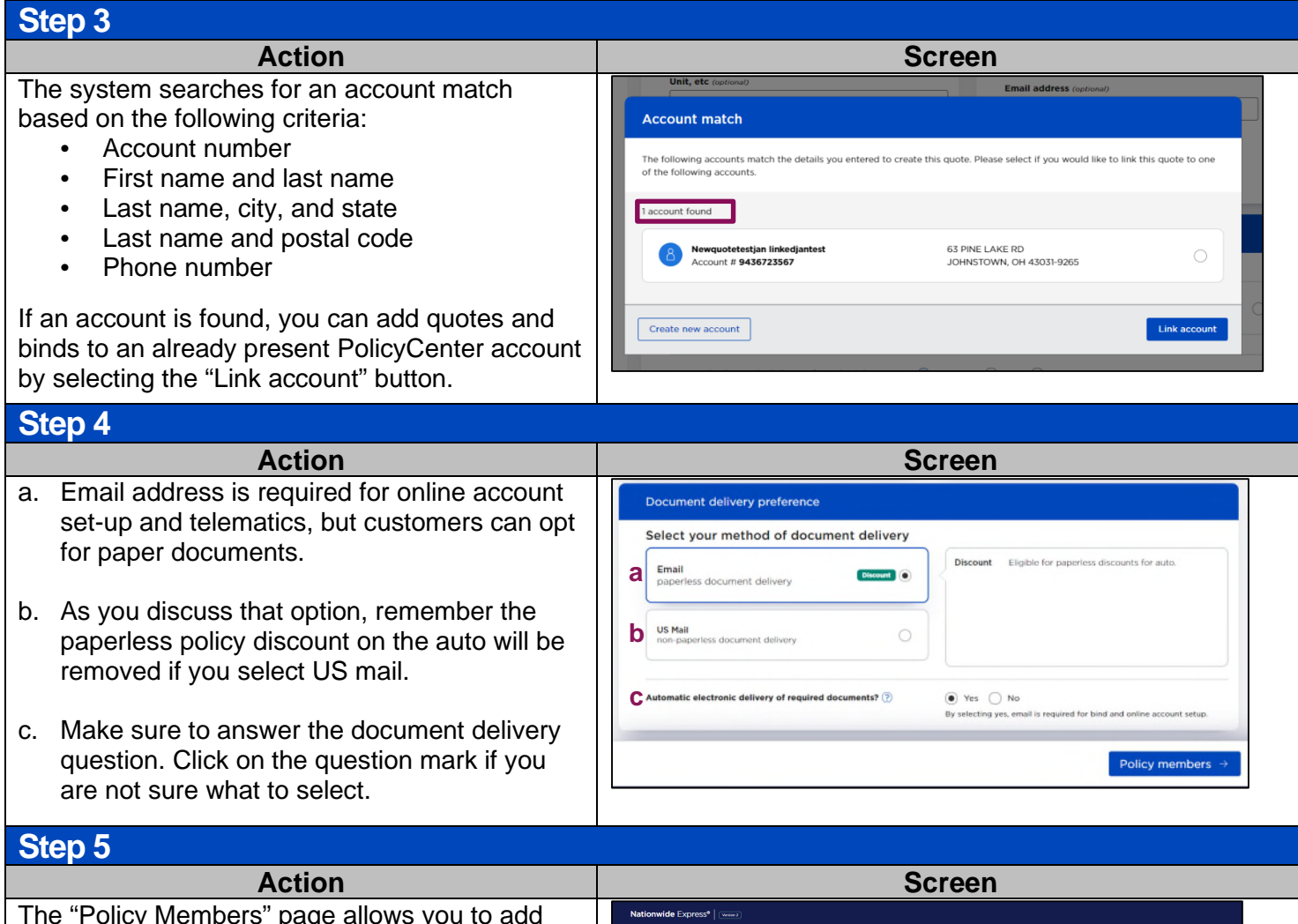

The "Policy Members" page allows you to add additional people to the quote. Customer pre-fill will provide possible additional policy members, pulling from public records for anyone associated with the prospect or the address.

In our example, when we come to the Policy Members page, Tim's information has carried over as Primary Named Insured and any other potential drivers to be added may be here for us to add.

If Michelle is a driver in the household, we can add her by checking the box. If drivers are displayed and they should not be added, just leave them unchecked, but be aware that you may be asked to explain why they have not been added.

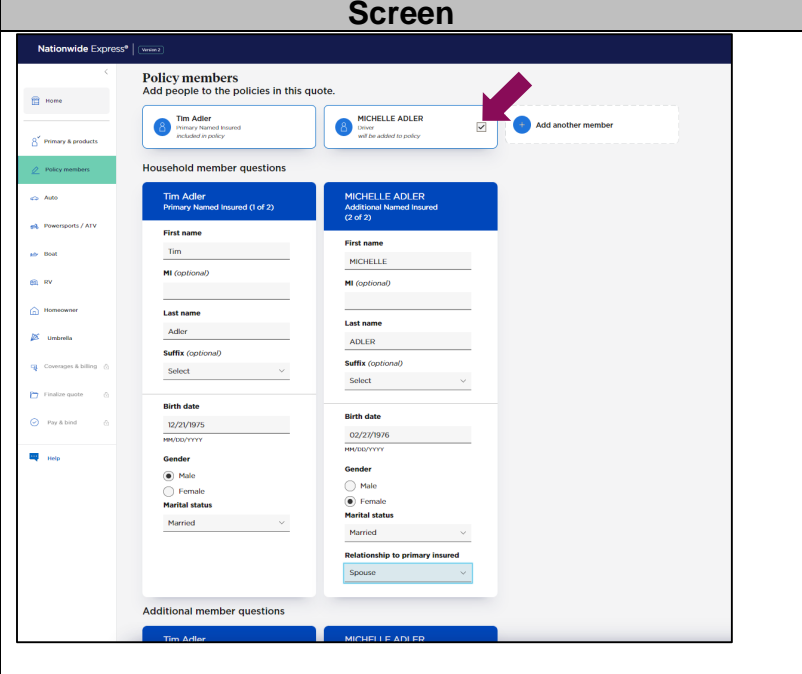

# **Start a Quote in Nationwide Express (cont'd)**

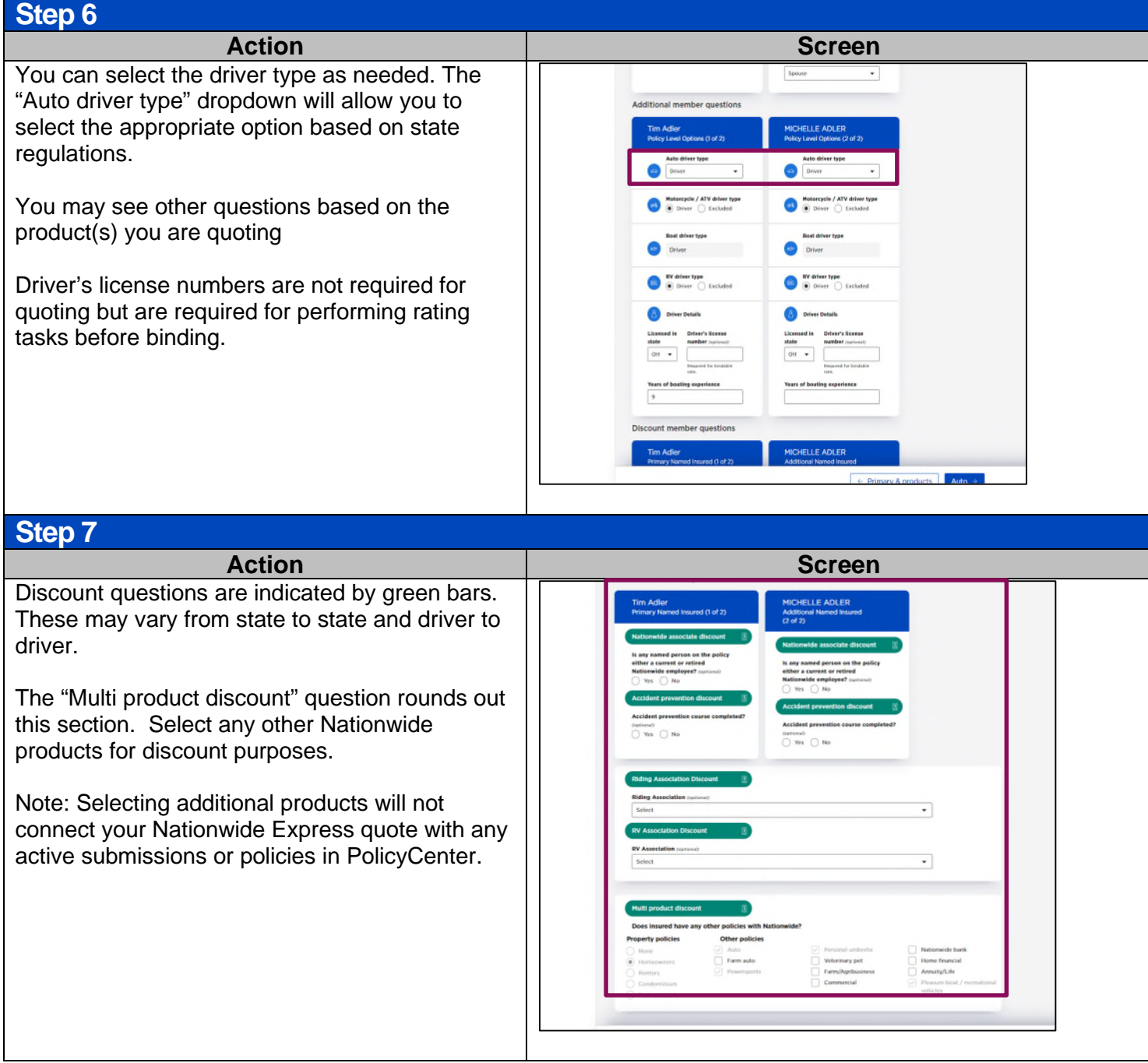